# Konfigurieren des Spanning Tree Protocol (STP) auf einem Switch  $\overline{\phantom{a}}$

### Ziel

Das Spanning Tree Protocol (STP) schützt Layer-2-Broadcast-Domänen vor Broadcast-Stürmen. Er legt die Links auf den Standby-Modus fest, um Netzwerkschleifen zu verhindern. Netzwerkschleifen treten auf, wenn zwischen Hosts alternative Routen bestehen. Diese Schleifen führen dazu, dass Layer-2-Switches den Datenverkehr unbegrenzt über das Netzwerk weiterleiten, wodurch die Netzwerkeffizienz verringert wird. STP stellt einen eindeutigen Pfad zwischen Endpunkten in einem Netzwerk bereit. Diese Pfade eliminieren die Möglichkeit von Netzwerkschleifen. STP wird in der Regel konfiguriert, wenn redundante Verbindungen zu einem Host vorhanden sind, um eine Netzwerkschleife zu verhindern.

Dieser Artikel soll Ihnen zeigen, wie STP auf einem Switch konfiguriert wird.

### Anwendbare Geräte

- Serie Sx250
- Serie Sx350
- SG350X-Serie
- Serie Sx550X
- Serie Sx300
- Serie Sx500

#### Softwareversion

- Serie Sx250, Serie Sx350 2.2.0.66
- SG300X, SG500X 1.4.5.02

#### Konfigurieren des Spanning Tree Protocol

Schritt 1: Melden Sie sich beim webbasierten Dienstprogramm an, und wählen Sie Spanning Tree > STP Status & Global Settings aus.

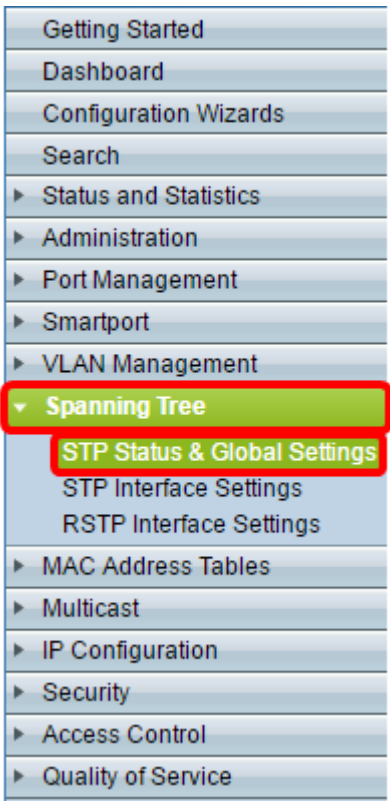

Schritt 2: Aktivieren Sie das Kontrollkästchen Spanning Tree State (Spanning Tree-Status), um Spanning Tree zu aktivieren.

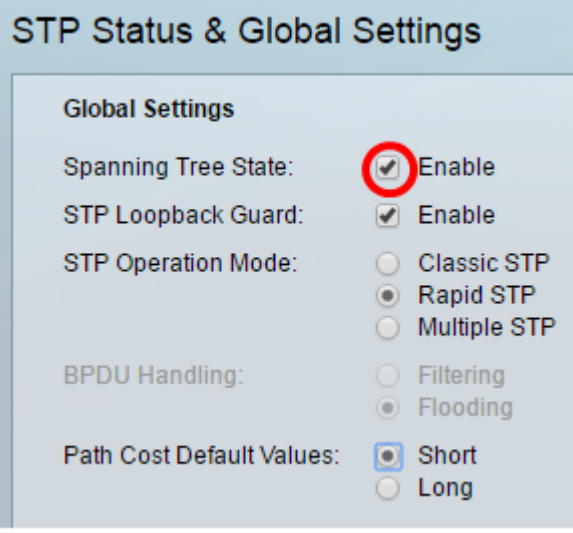

Schritt 3: (Optional) Aktivieren Sie das Kontrollkästchen STP Loopback Guard, um die Funktion zu aktivieren. Bei Aktivierung dieser Funktion wird geprüft, ob ein Root-Port oder ein alternativer Root-Port Bridge Protocol Data Units (BPDUs) empfängt.

Hinweis: In diesem Beispiel ist STP Loopback Guard aktiviert.

#### **STP Status & Global Settings Global Settings** Spanning Tree State:  $\sqrt{ }$  Enable **STP Loopback Guard:** Enable Classic STP STP Operation Mode: Rapid STP ◯ Multiple STP **BPDU Handling:** Filtering ◉ Flooding Path Cost Default Values:  $\bullet$  Short  $\bigcirc$  Long

Schritt 4: Wählen Sie den STP-Betriebsmodus aus.

- Klassisches STP Bietet einen einzigen Pfad zwischen zwei beliebigen Endpunkten, sodass Netzwerkschleifen vermieden und eliminiert werden.
- Rapid STP RSTP erkennt Netzwerktopologien, um eine schnellere Konvergenz des Spanning Tree zu ermöglichen. Diese Option ist standardmäßig aktiviert.
- Multiple STP MSTP basiert auf RSTP. Es erkennt Layer-2-Schleifen und versucht, diese zu mindern, indem es verhindert, dass der betroffene Port den Datenverkehr überträgt.

Hinweis: In diesem Beispiel wird RSTP ausgewählt.

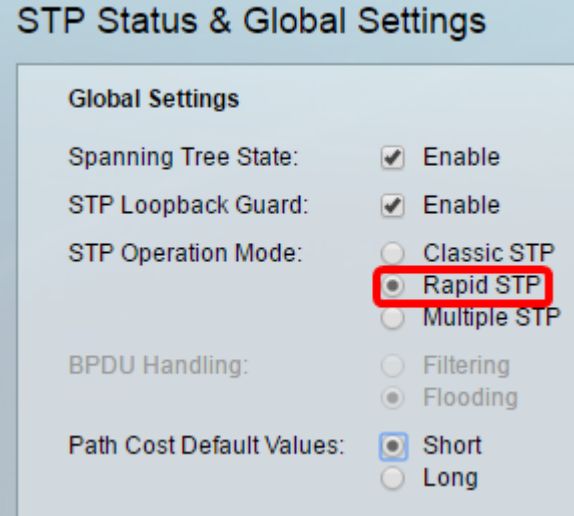

Schritt 5: (Optional) Wählen Sie den BPDU-Bearbeitungsmodus aus. Die Auswahl des BPDU-Bearbeitungsmodus ist nur verfügbar, wenn der Spanning Tree-Status nicht aktiviert ist.

- Filterung Filter für BPDU-Pakete, wenn Spanning Tree auf einer Schnittstelle deaktiviert ist. Zwischen den Switches werden nur wenige BPDU-Pakete ausgetauscht.
- Flooding Überflutung von BPDU-Paketen, wenn Spanning Tree auf einer Schnittstelle deaktiviert ist. Alle BPDU-Pakete werden zwischen allen Switches ausgetauscht.

Hinweis: In diesem Beispiel wird Flooding ausgewählt.

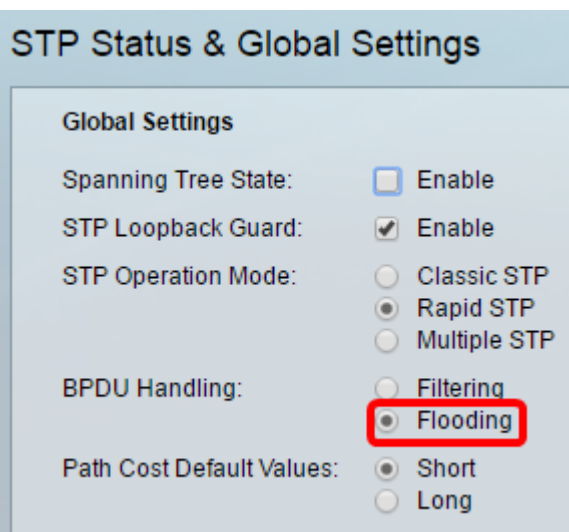

Schritt 6: Wählen Sie die Standardwerte für die Pfadkosten aus. Dadurch wird die Methode ausgewählt, mit der die Standard-Pfadkosten den STP-Ports zugewiesen werden. Die einer Schnittstelle zugewiesenen Standardpfadkosten variieren je nach ausgewählter Methode.

- Short (Kurz): Gibt den Bereich 1 bis 65.535 für Port-Pfadkosten an.
- Long (Lang): Gibt den Bereich von 1 bis 200.000.000 für Port-Pfadkosten an.

Schritt 7: Geben Sie im Bereich Bridge Settings (Bridge-Einstellungen) im Feld Priority (Priorität) den Wert Bridge Priority (Bridge-Priorität) ein. Nach dem Austausch von BPDUs wird das Gerät mit der niedrigsten Priorität zur Root Bridge. Wenn alle Bridges dieselbe Priorität verwenden, werden ihre MAC-Adressen zur Bestimmung der Root Bridge verwendet. Der Bridge-Prioritätswert wird in Schritten von 4096 bereitgestellt.

Hinweis: Der Bridge-Prioritätswert wird in Schritten von 4096 bereitgestellt. Beispiel: 4096, 8192, 12288 usw. Der Standardwert ist 32768.

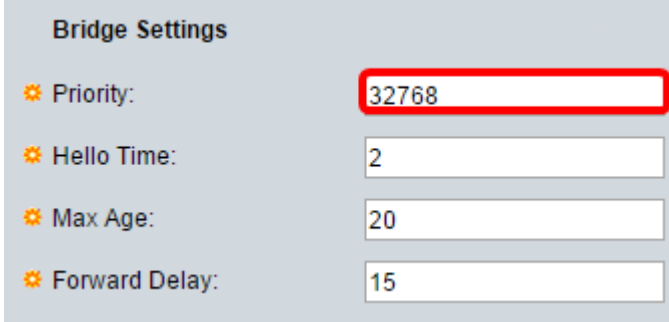

Schritt 8: Geben Sie das Hello-Zeitintervall in Sekunden ein, die eine Root Bridge zwischen den Konfigurationsmeldungen im Feld "Hello-Zeit" wartet.

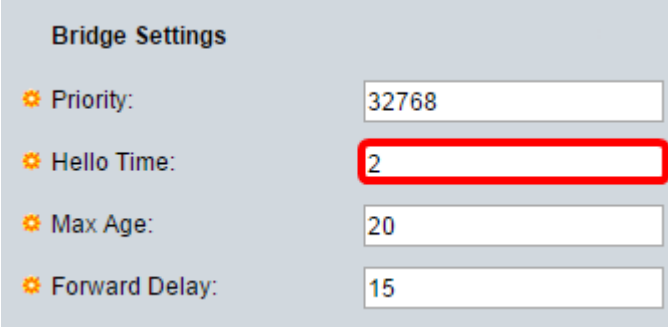

Schritt 9: Geben Sie im Feld Max Age den Wert Max Age ein. Das Intervall (in Sekunden), in

dem das Gerät warten kann, ohne eine Konfigurationsmeldung zu erhalten, bevor es versucht, seine eigene Konfiguration neu zu definieren.

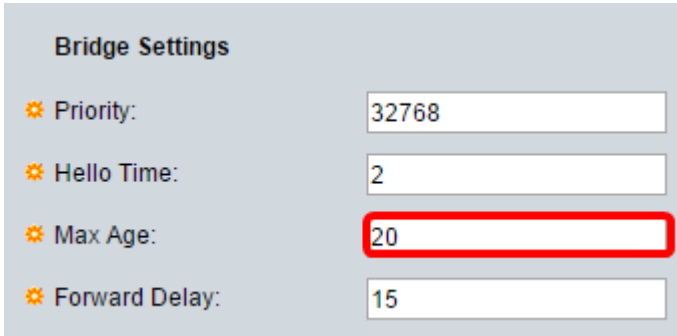

Schritt 10: Geben Sie den Wert für die Weiterleitungsverzögerung im Feld Weiterleitungsverzögerung ein. Dies ist das Intervall, in dem eine Bridge vor der Weiterleitung von Paketen im Lernstatus verbleibt.

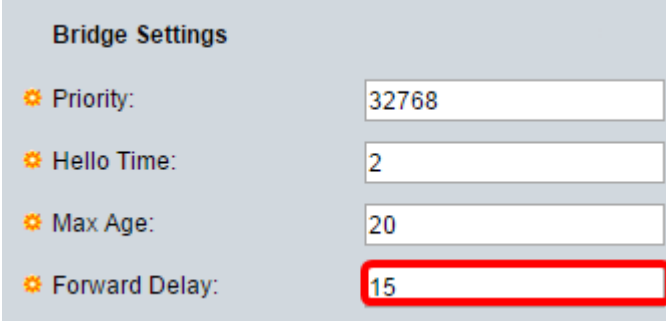

Schritt 11: Klicken Sie auf Übernehmen.

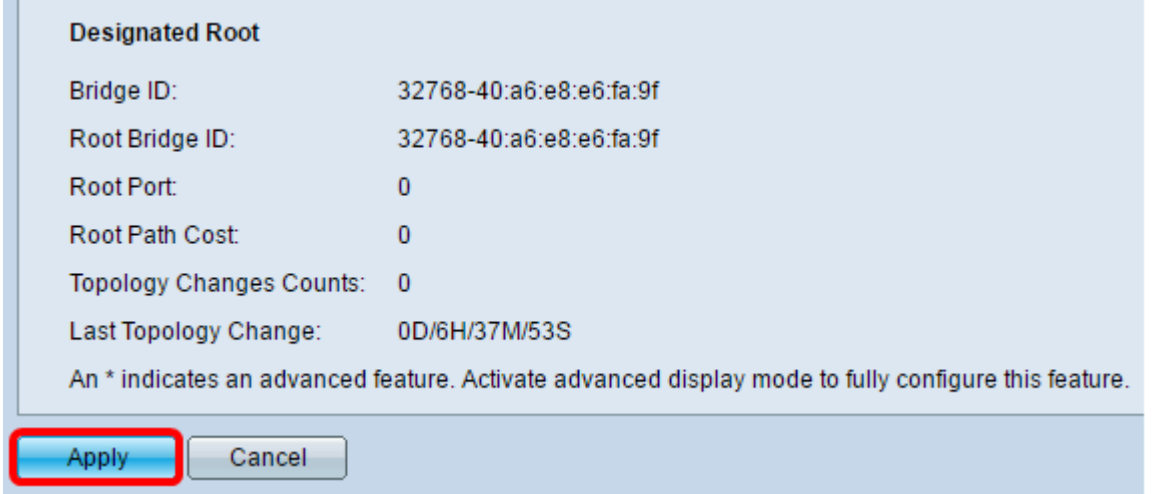

Im Bereich "Designated Root" wird Folgendes angezeigt:

- Bridge-ID Die Bridge-Priorität ist an die MAC-Adresse des Switches gebunden.
- Root Bridge-ID Die Root Bridge-Priorität ist an die MAC-Adresse des Switches gebunden.
- Root Port (Root-Port): Der Port, der den kostengünstigsten Pfad von dieser Bridge zur Root Bridge aufweist.
- Root Path Cost (Root-Pfadkosten): Die Kosten für den Pfad von dieser Bridge zum Root.
- Anzahl der Topologieänderungen Die Gesamtzahl der STP-Topologieänderungen, die

aufgetreten sind.

● Letzte Topologieänderung - Das Zeitintervall, das seit der letzten Topologieänderung verstrichen ist. Es wird in Tagen/Stunden/Minuten/Sekunden angezeigt.

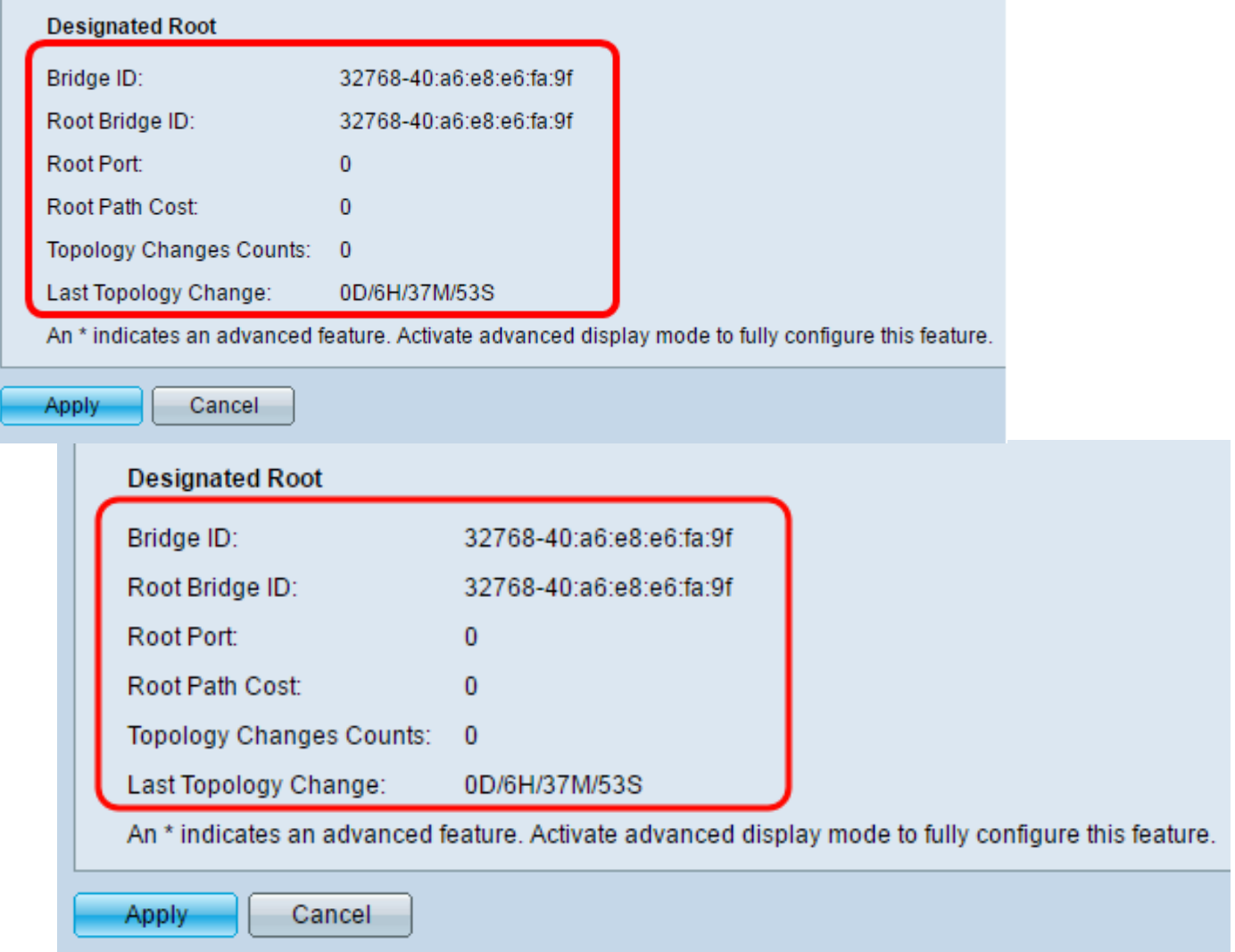

Sie sollten jetzt STP erfolgreich konfiguriert haben.

## Sehen Sie sich ein Video zu diesem Artikel an..

Klicken Sie hier, um weitere Tech Talks von Cisco anzuzeigen.